# **Recovery of the DSL-G225 Retail/Telkom**

You will know that your router is in recovery mode when the power light is red and when you use a LAN cable to one of the 4 yellow LAN ports, the LAN port lights up.

# **Step 1: Change PC IP address.**

Change the IP address of your ethernet connection to 192.168.1.5, subnet mask is 255.255.255.0 and a default gateway of 192.168.1.1.

Here is a link to see steps to do so. <https://kb.netgear.com/27476/How-to-set-a-static-IP-address-in-Windows>

#### **Step 2: Get to recovery page**.

Insure there is a cable connected between the router on a yellow port and a PC. Then open a web browser and go [http://192.168.1.1](http://192.168.1.1/)

If you cannot get to this page you will need to return the device to a Telkom or Retail store so that it can be sent in for repairs.

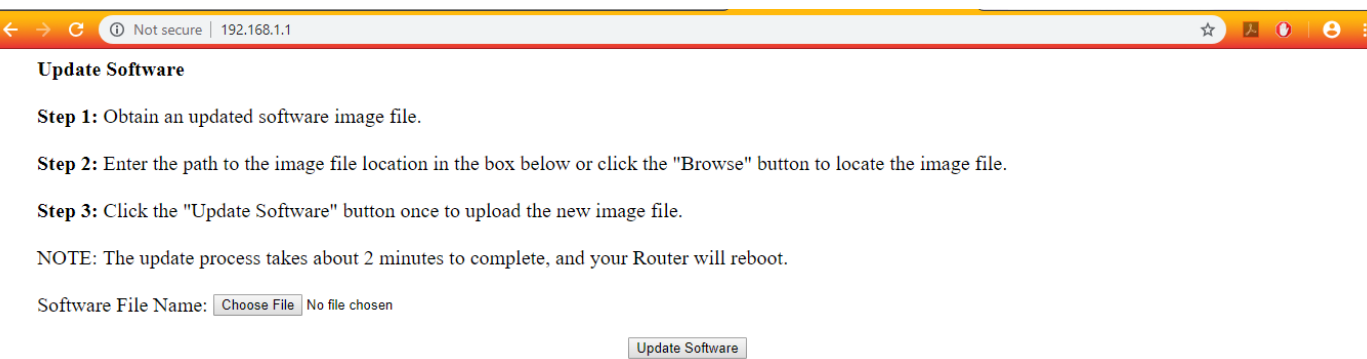

#### **Step 3: Upload recovery firmware.**

Here is the link to download the recovery firmware which you will upload with the router's recovery page.

[ftp://ftp.d-link.co.za/DSL/DSL-G225/Recovery/GURN5.QT216E-C-DL-R6B029-DAF.EN\(AF\\_3.13\\_T15\)\\_whole\\_image.w](ftp://ftp.d-link.co.za/DSL/DSL-G225/Recovery/GURN5.QT216E-C-DL-R6B029-DAF.EN(AF_3.13_T15)_whole_image.w)

Or

[http://downloads.d-link.co.za/DSL/DSL-G225/Recovery/GURN5.QT216E-C-DL-R6B029-](http://downloads.d-link.co.za/DSL/DSL-G225/Recovery/GURN5.QT216E-C-DL-R6B029-DAF.EN(AF_3.13_T15)_whole_image.w) DAF.EN(AF 3.13 T15) whole image.w

# **Step 4: Go back to [http://192.168.1.1](http://192.168.1.1/)**

Login with admin as the username and admin as the password.

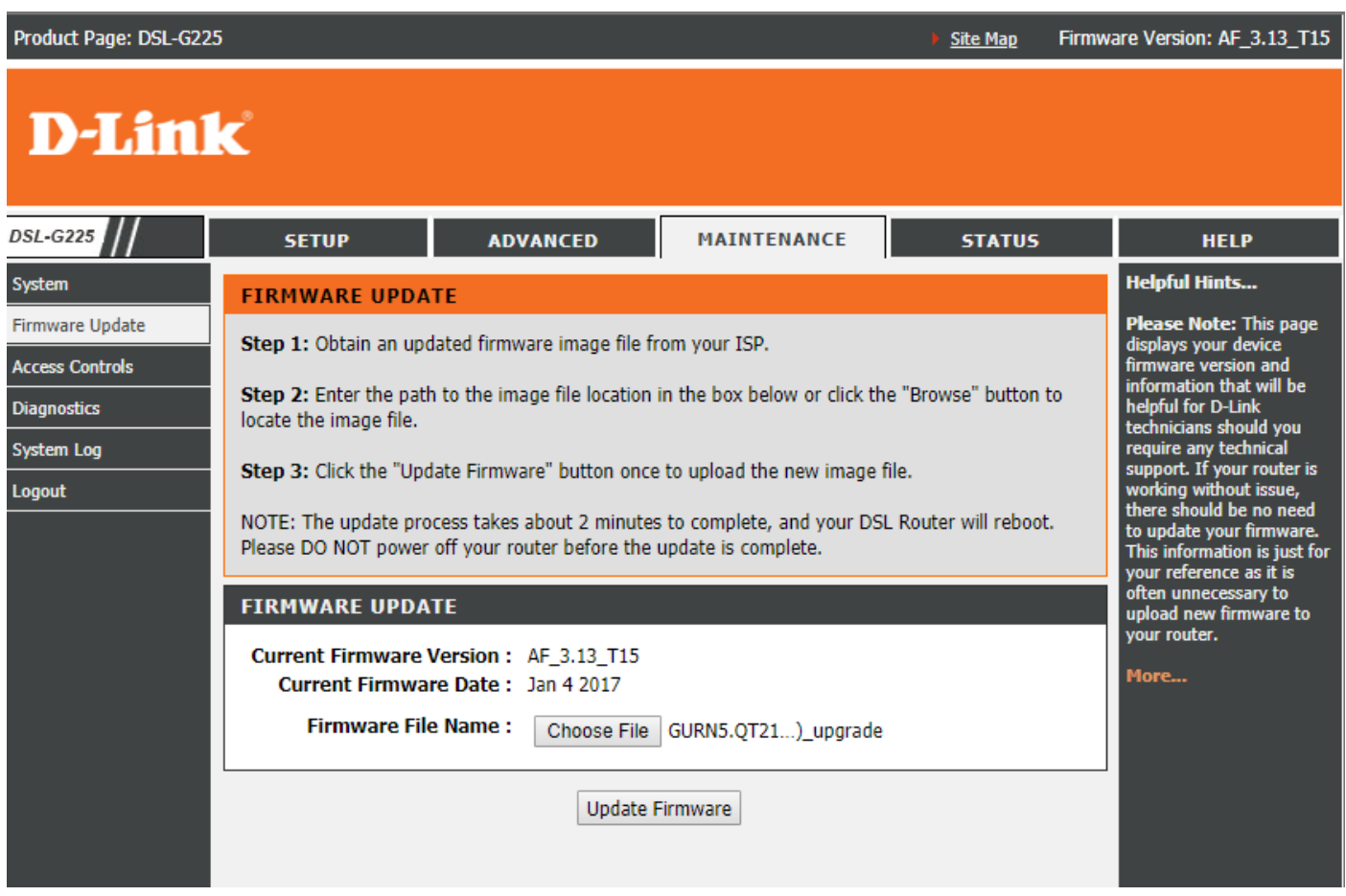

Navigate to "maintenance" and then "Firmware update". Here you will update the correct firmware for your router.

For Telkom routers use the file from this link:

[ftp://ftp.d-link.co.za/DSL/DSL-G225/Telkom/Firmware/GURN5.QT216E-C-DL-R6B025-](ftp://ftp.d-link.co.za/DSL/DSL-G225/Telkom/Firmware/GURN5.QT216E-C-DL-R6B025-DAF.EN(AF_3.09_T15)_upgrade) [DAF.EN\(AF\\_3.09\\_T15\)\\_upgrade](ftp://ftp.d-link.co.za/DSL/DSL-G225/Telkom/Firmware/GURN5.QT216E-C-DL-R6B025-DAF.EN(AF_3.09_T15)_upgrade)

OR

[http://downloads.d-link.co.za/DSL/DSL-G225/Telkom/Firmware/GURN5.QT216E-C-DL-R6B025-](http://downloads.d-link.co.za/DSL/DSL-G225/Telkom/Firmware/GURN5.QT216E-C-DL-R6B025-DAF.EN(AF_3.09_T15)_upgrade) [DAF.EN\(AF\\_3.09\\_T15\)\\_upgrade](http://downloads.d-link.co.za/DSL/DSL-G225/Telkom/Firmware/GURN5.QT216E-C-DL-R6B025-DAF.EN(AF_3.09_T15)_upgrade)

For Retail routers use the file from this link:

[ftp://ftp.d-link.co.za/DSL/DSL-G225/Retail/Firmware/AF\\_3.03\\_R05/GURN5.QT216E-C-DL-R6B013-](ftp://ftp.d-link.co.za/DSL/DSL-G225/Retail/Firmware/AF_3.03_R05/GURN5.QT216E-C-DL-R6B013-GE.EN(AF_3.03_R05)_upgrade) [GE.EN\(AF\\_3.03\\_R05\)\\_upgrade](ftp://ftp.d-link.co.za/DSL/DSL-G225/Retail/Firmware/AF_3.03_R05/GURN5.QT216E-C-DL-R6B013-GE.EN(AF_3.03_R05)_upgrade)

OR

[http://downloads.d-link.co.za/DSL/DSL-G225/Retail/Firmware/AF\\_3.03\\_R05/GURN5.QT216E-C-DL-R6B013-](http://downloads.d-link.co.za/DSL/DSL-G225/Retail/Firmware/AF_3.03_R05/GURN5.QT216E-C-DL-R6B013-GE.EN(AF_3.03_R05)_upgrade) [GE.EN\(AF\\_3.03\\_R05\)\\_upgrade](http://downloads.d-link.co.za/DSL/DSL-G225/Retail/Firmware/AF_3.03_R05/GURN5.QT216E-C-DL-R6B013-GE.EN(AF_3.03_R05)_upgrade)

The file will upload then the router will reboot.

## **Step 5: Use Putty to reset router**.

You will then need to use a program to Telnet into the router (Such as PuTTY which can be downloaded from this link:<ftp://ftp.d-link.co.za/DSL/DSL-G225/Recovery/putty.exe> )

OR

<http://downloads.d-link.co.za/DSL/DSL-G225/Recovery/putty.exe>

## To do this, open PuTTY and enter the settings as shown in this screenshot:

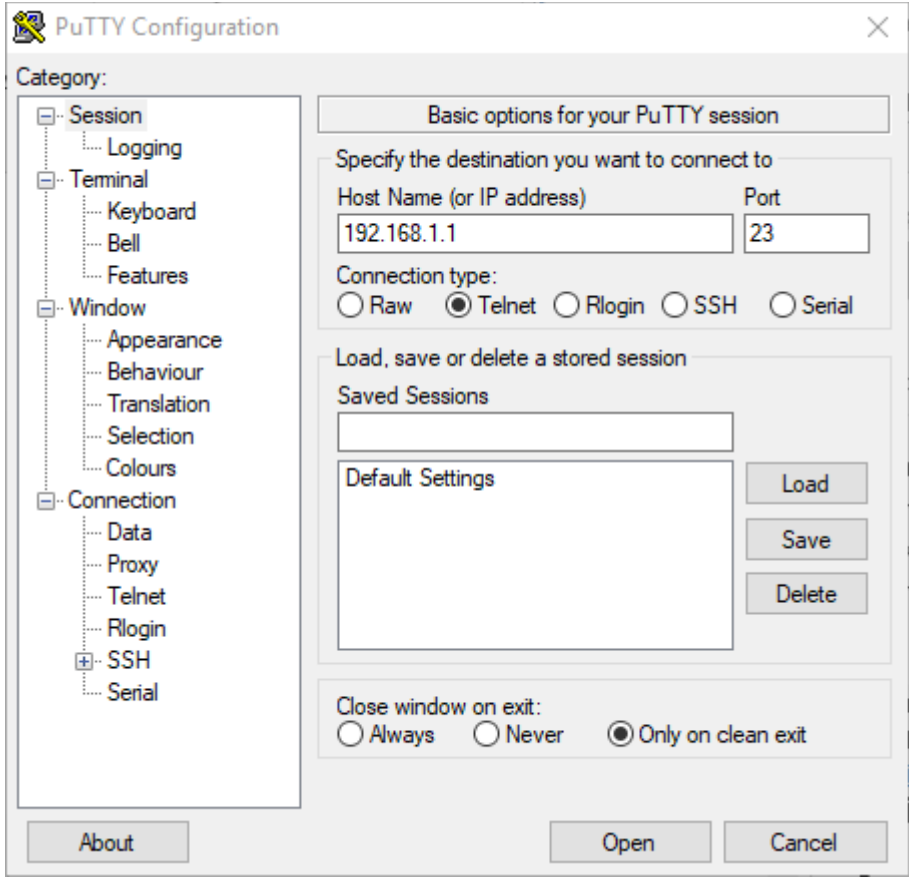

Once the Telnet connection is open, use the username: admin and password: admin to login

When logged in, type in the command 'restoredefault'

The router will reboot.

You will need to change your IP settings back to 'Obtain an IP address automatically' at this point (Control Panel -> Network and Sharing centre -> Change adapter settings -> Local area connection -> Internet Protocol Version 4)

After this reboot the router will be recovered and you will be able to set it up again using the setup wizard